# Digi Scrap Tutorial from de Digital Scrapper®

# Recoloring Elements With a Stroke of Your Brush

By Nannette Dalton—May 7, 2013

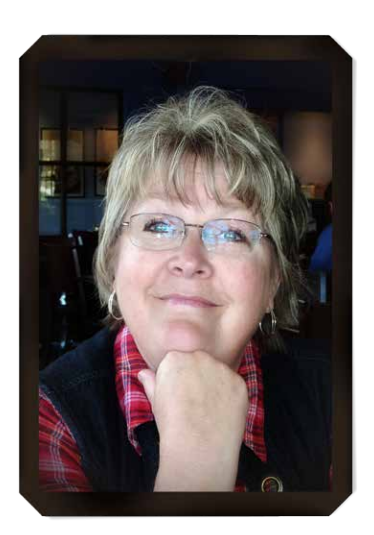

I have a friend that lives a couple houses down the street from me. She teaches card making with rubber stamps. I have gone to several of her classes, and I just have to say I am no good at it!

It is so frustrating to me, because I always smudge the paper, or I don't get enough ink on the stamp, or I can't seem to line it up straight. I am ALWAYS thinking this would be so much easier to do digitally!

She recently taught us how to color on the stamp itself to achieve a multicolored look when you stamp on the paper. Once again I started to translate that into digital, and I came up with this tutorial!

#### **Step One: Prepare Your Workspace**

- Create a new 12 x 12 inch document (File  $>$  New  $>$  Blank File) at 300 ppi with a white background. (Photoshop: Choose File > New.)
- Open a picture or layout (File  $>$  Open) from which you would like to pull the colors.

## **Step Two: Add an Element to Your Page**

- Open an element (File  $>$  Open) that is in the .png format (has a transparent background) and has no texture. I am using a flower from the [Mother is a Verb](http://www.digitalscrapper.com/shoppe/Mother-is-a-Verb.html) kit by Krystal Hartley.
- Get the Move tool. In the Tool Options, uncheck Auto Select Layer.
- On the document, click on the element and drag it onto your scrapbook page.
- In the Layers panel, click on the Lock Transparent Pixels icon.

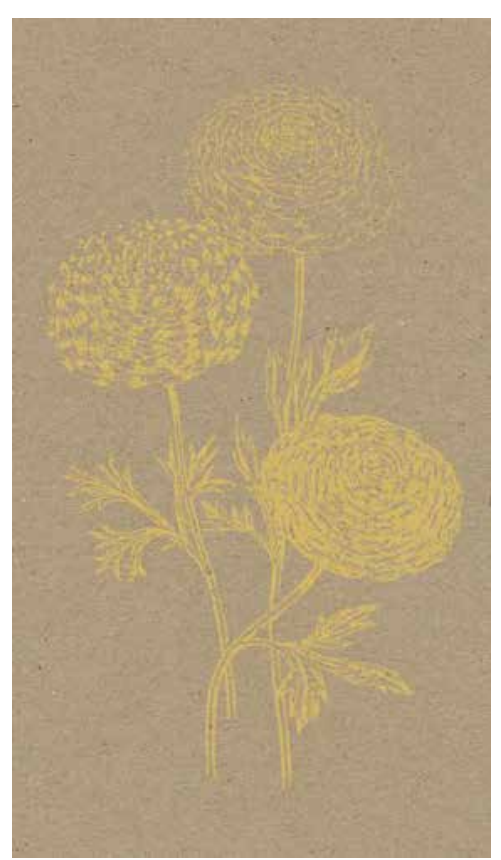

## **Step Three: Sample a Color**

- Activate the document from which you want to sample colors.
- Click on the Foreground Color Chip to open the Color Picker.
- On the document, click to sample a color you want to paint with and click OK.

I picked a light blue  $(\# \text{bcd} \text{3c} \text{3})$  from

this paper because it wasn't as prominent, and I wanted to bring it out a bit.

#### **Step Four: Paint the Element**

- Get the Brush tool.
- In the Tool Options, set the Mode to Normal and the Opacity to 100%. (Photoshop: Flow should be 100%.)
- Open the Brush Picker and choose the Soft Round brush. If you don't see the Soft Round brush, open the drop-down menu and choose Default Brushes. (Photoshop: Open the fly-out menu, choose Reset Brushes, and click OK.)
- On the document, place your cursor over the element and press the Right and Left Bracket keys to resize the brush to a size that feels right for your element.
- Brush over the parts of the element that you want to recolor.
- Repeat with other colors until you have finished recoloring your element.

Here are the colors I used: light pink  $\#e8b_7b_2$ , orange  $\#f_2$ 9e89, green  $\#$ 918b31, yellow  $\#e_3$ c $\#o_3$ .

Note: Because I am using a soft round brush, the colors are blending into each other. If you don't want your colors to blend, use a hard round brush.

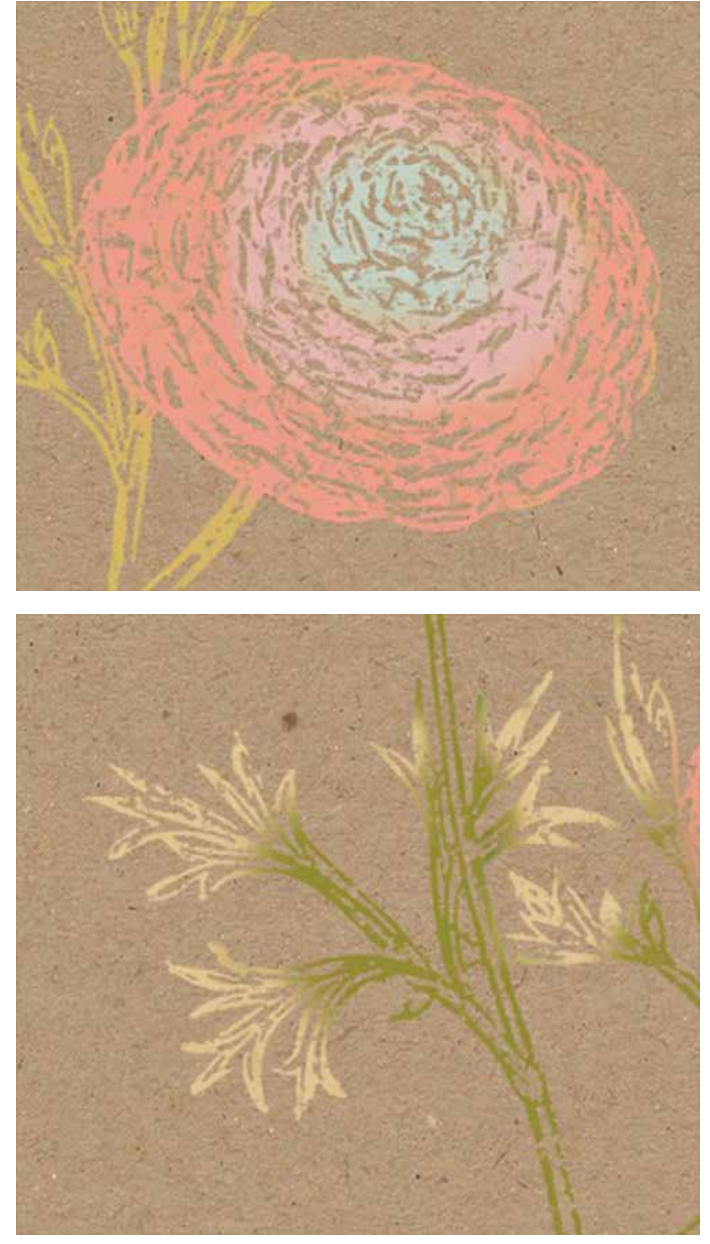

2 Recoloring Elements With a Stroke of Your Brush

I used my painted flower to make a Mother's Day card for my mom. It really made me feel like an artist! It is so much easier than stamping; at least I think so. Not a smudge to be found.

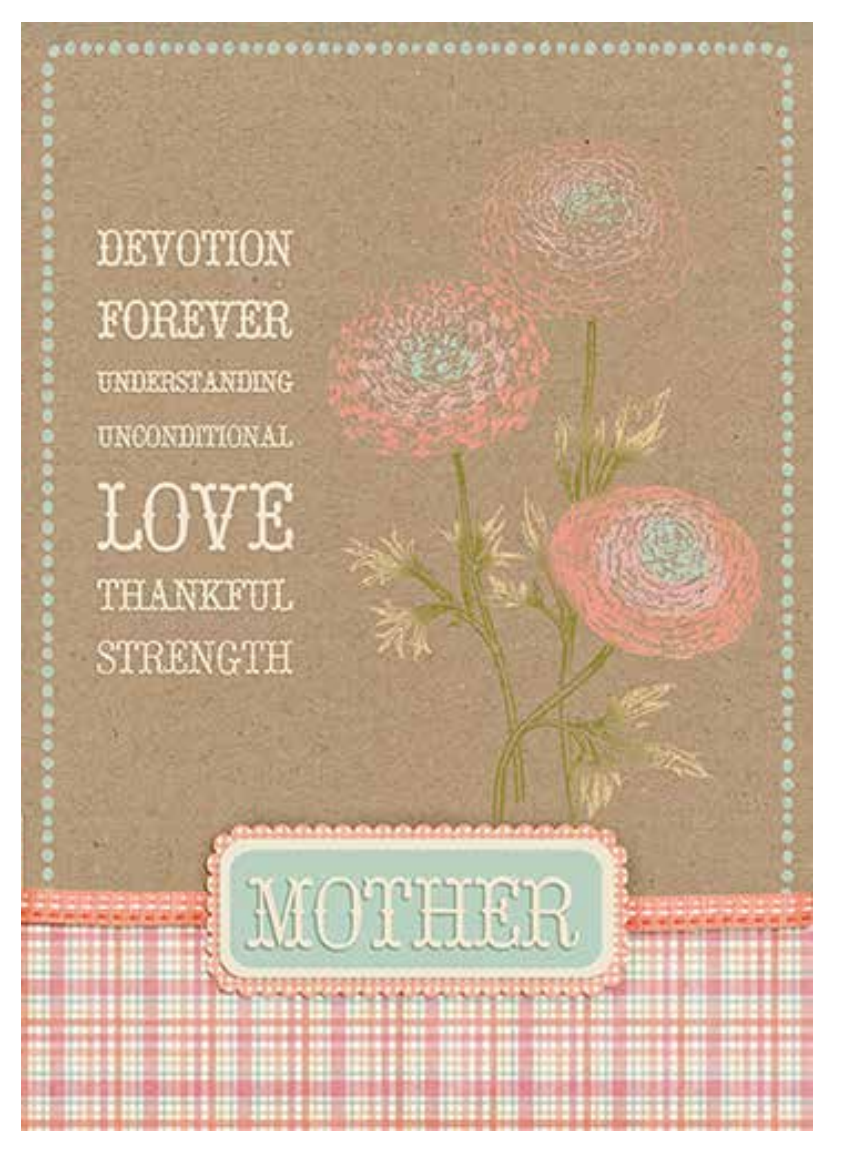

Credits:

Digit Scrap Tutorial: Recoloring Elements With a Stroke of Your Brush by Nannette Dalton Mother's Day Card by Nannette Dalton [Cardstock Lunch Bag](http://www.digitalscrapper.com/shoppe/Cardstock-Lunch-Bag.html) by Susie Roberts Paper Elements and Wordy bits from [A Mother's Heart](http://www.digitalscrapper.com/shoppe/A-Mother-s-Heart-Kit.html) by Susan Bartolini Flower from the [Mother is a Verb](http://www.digitalscrapper.com/shoppe/Mother-is-a-Verb.html) kit by Krystal Hartley.